# **DBViewer**

# **Руководство пользователя**

Кравцов П.А. (E-mail: [pkravt@gmail.com\)](mailto:pkravt@gmail.com) Адрес документа: <http://lkst.pnpi.nw.ru/pdf/DBViewer2.pdf>.

# Содержание

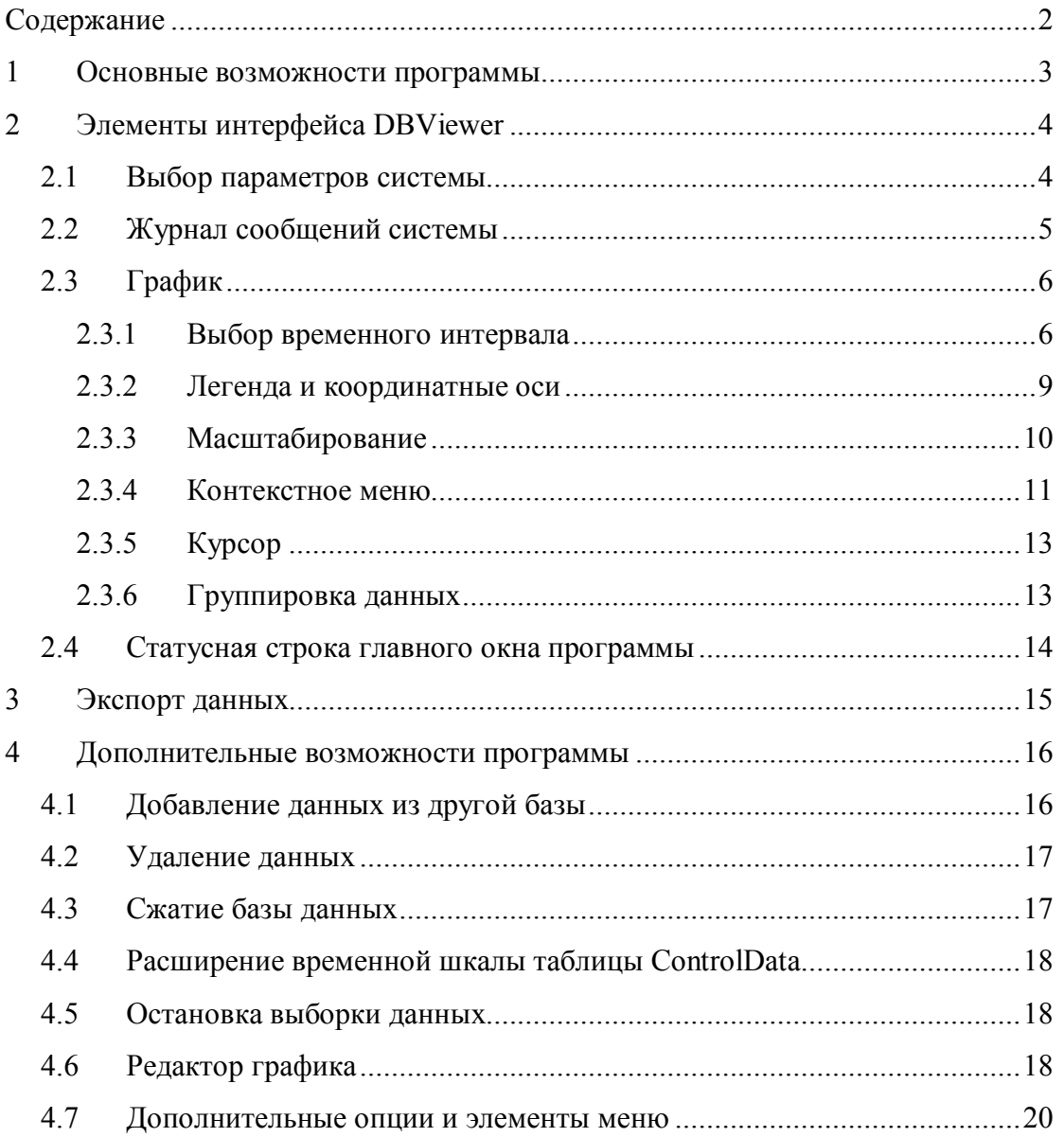

# **1 Основные возможности программы**

Программа DBViewer предоставляет развитые возможности для визуализации и обработки данных, накопленных при работе управляющего программного обеспечения. Программа имеет дружественный интерфейс и обеспечивает графическое представление временных зависимостей параметров системы (до четырех графиков одновременно), а также экспорт временной истории выбранных параметров в текстовый или MS Excel форматы. Как визуализация, так и экспорт осуществляются с возможностью фильтрации и группировки данных по времени.

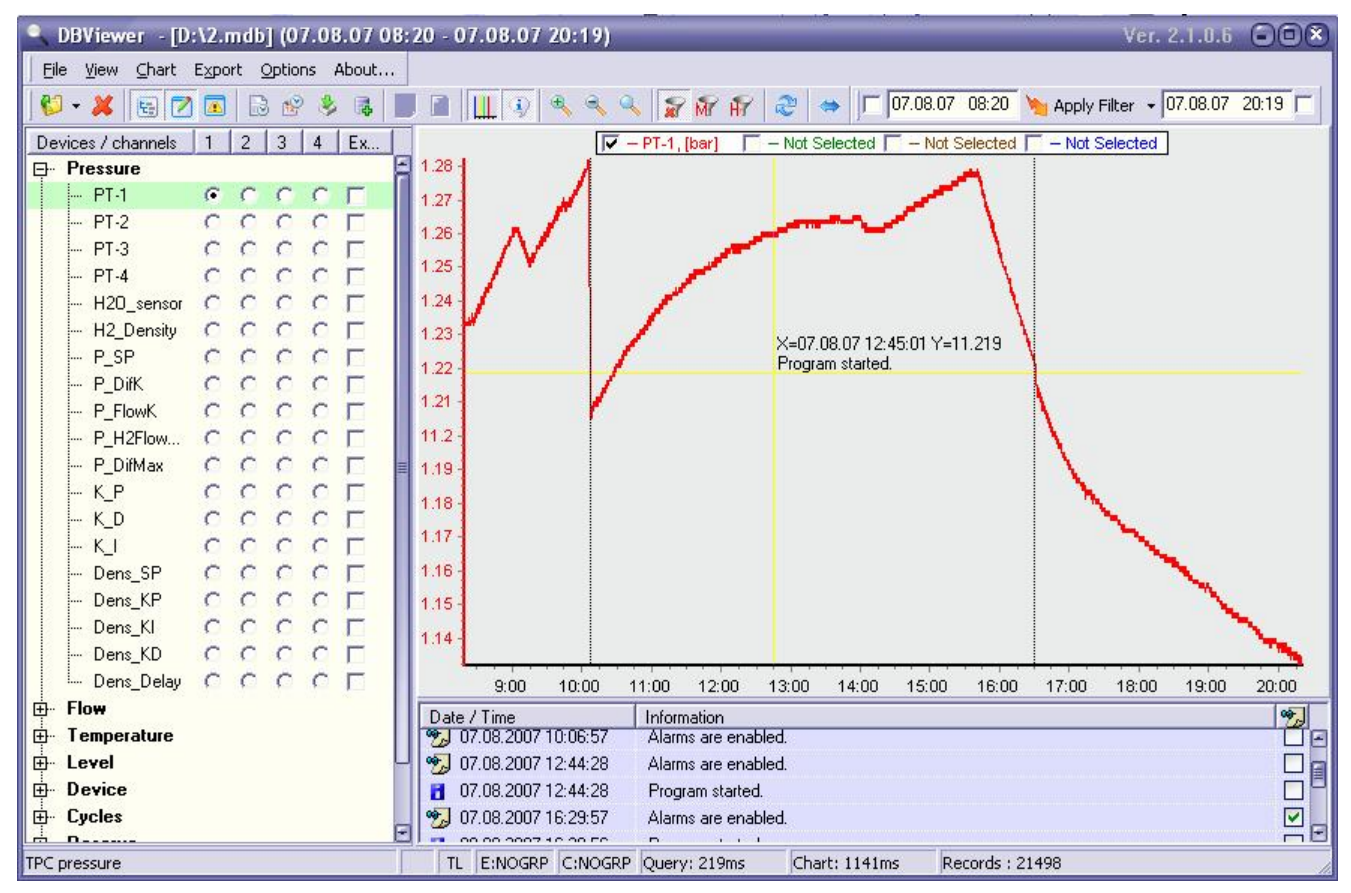

Рис. 1. Главное окно программы.

В программе DBViewer реализован многопоточный алгоритм доступа к данным, что позвояет ускорить отклик на действия пользователя и производить выборку данных из базы в фоновом режиме. Это справедливо как для работы с графиками, так и для функции экспорта.

# **2 Элементы интерфейса DBViewer**

Главное окно программы (Рис. 1) функционально разделено на три зоны:

- · графики временной зависимости (центральная часть окна);
- дерево параметров системы (в левой части окна);
- · журнал сообщений системы (нижняя часть окна).

Кроме того, окно программы оснащено выпадающим меню и панелями инструментов, дублирующими действия меню. Некоторые элементы управления снабжены также контекстными меню. Полное описание элементов меню и кнопок панели инструментов приводится ниже в разделе **Error! Reference source not found.**.

После открытия базы данных (меню File/Open или кнопки , [**Ctrl-O**]) программа считывает из нее список параметров системы, сгруппированных по категориям, и журнал сообщений системы. Все доступные параметры отображаются в древовидном списке, посредством которого пользователь выбирает до четырех параметров для графиков и список параметров для экспорта.

# **2.1 Выбор параметров системы**

Древовидный список параметров системы (Рис. 1) отображает все доступные параметры, сгруппированные по категориям. Справа от названия каждого параметра расположены четыре переключателя, соответствующие четырем линиям графика. Все графики выводятся в единой временной шкале, что позволяет сравнивать синхронное поведение различных параметров системы. Пользователь может выбрать для каждого параметра только один график. При выборе одного из четырех переключателей графика в фоновом режиме запускается выборка данных из базы. Процесс переноса данных в график отображается в виде процентов в легенде графика для каждого параметра в отдельности.

Пятый переключатель служит для добавления параметра в список для экспорта. Количество параметров при экспорте не ограничено. Список допускает множественное выделение

параметров для экспорта (Рис. 2), которое производится либо с помощью выделения нескольких параметров мышью с нажатой левой кнопкой, либо поштучное выделение с нажатыми кнопками Shift или Ctrl. При этом установка или снятие флажка экспорта любого из выделенных параметров ставит или снимает его для всех выделенных строк.

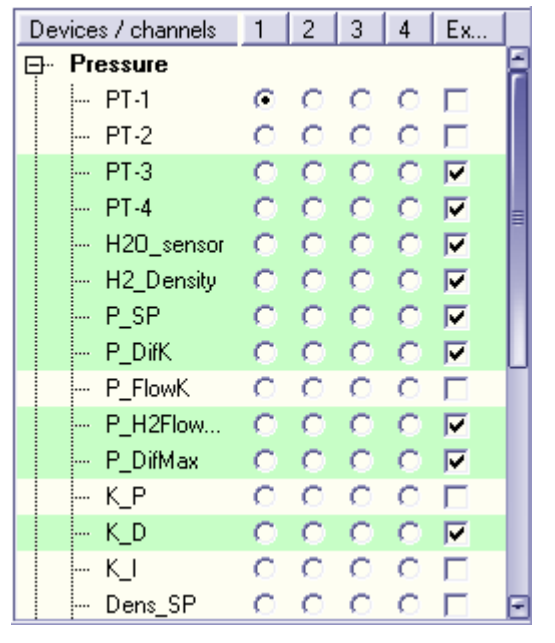

Рис. 2. Выбор параметров для экспорта.

Отображение списка параметров можно выключить в меню **View/Channel tree** или кнопкой на панели инструментов: . Вывод в список параметров из заблокированной категории (не используемой в программе управления), переключается в меню **View/Disabled channels** или кнопкой . Очистить список параметров для экспорта и снять флажки экспорта со всех параметров можно в меню **Export/Clear all checkboxes**.

#### **2.2 Журнал сообщений системы**

В журнале сообщений содержатся все события системы, записанные в базу данных управляющей программой. В зависимости от управляющего программного обеспечения и управляемой системы, это могут быть как сообщения об ошибках, статусные сообщения, так и аварийная сигнализация системы. В окне журнала (Рис. 3) каждое сообщение отображается цветом, соответствующим типу сообщения, сопровождается временем и пиктограммой, характеризующей тип сообщения.

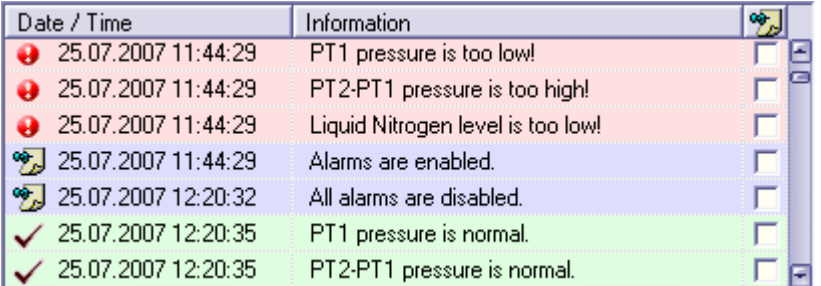

Рис. 3. Журнал сообщений системы CHUPS.

Кроме того, в правой части окна расположен столбец переключателей для вывода сообщений на график. Отмеченные сообщения отображаются на графике в виде вертикальной пунктирной линии (Рис. 1). При включенном отображении информации курсора строка сообщения также индицируется около курсора при перемещении его к соответствующему времени на графике (например, как на Рис. 1). Отображение журнала сообщений можно выключить в меню **View/Log window** или кнопкой на панели инструментов: 2

# **2.3 График**

График временной зависимости параметров системы является одним из главных предназначений программы DBViewer и, соответственно, имеет наибольшее количество элементов управления в программе.

# **2.3.1 Выбор временного интервала**

Временной интервал графика позволяет отображать только нужные данные, игнорируя всю остальную историю изменения значений параметров. Это особенно важно для больших баз данных, в которых количество записей может достигать нескольких миллионов. Понятно, что отображение такого числа точек на одном графике, как правило, бессмысленно.

В программе предусмотрено два режима работы с временным фильтром: прямое редактирование фильтра и использование навигатора, изменяющего временной фильтр на заданный промежуток времени. Навигатор реализован для совместимости с предыдущими версиями аналогичной программы, рекомендуется использовать прямое редактирование временного фильтра. Переключается режим работы с фильтром через меню **Options/Use navigation panel (Use Date/Time Filter)** или с помощью кнопки  $\left. \leftrightarrow \right|$  /  $\left. \heartsuit \right|$ 

### *2.3.1.1 Навигатор временного фильтра*

Работа с навигатором (Рис. 4) состоит в выборе начального времени и временного интервала, который может принимать значения часа, дня, недели и месяца. Интервал определяет диапазон оси абсцисс графика. После этого пользователь может использовать кнопки для листания графика по заданному интервалу. Действие кнопок навигатора (слева направо):

- · начало базы данных;
- · предыдущий интервал;
- · следующий интервал;
- · последний интервал базы данных;
- · применить текущие значения временного фильтра.

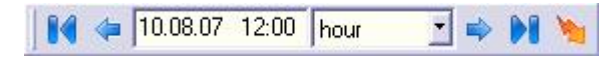

Рис. 4. Навигатор временного фильтра.

Для корректной работы кнопок начала и конца навигатора программа должна считать из базы данных диапазон времени всей базы. Это можно сделать через меню **File/Read time limits** или с помощью кнопки **. Считанный временной диапазон базы данных** отображается в заголовке главного окна, а также в виде индикатора в статусной строке.

#### *2.3.1.2 Прямое редактирование временного фильтра*

Прямое редактирование временного фильтра возможно через редактор фильтра (Рис. 5). В этом редакторе пользователь должен задать начальное время (в левой части), конечное время (в правой части), и двумя переключателями включить каждую из сторон фильтра или одну из них.

07.08.07 08:20 \ Apply Filter - 07.08.07 20:19

Рис. 5. Редактор временного фильтра.

Такая компоновка делает удобной работу с базой данных, которая все еще пополняется управляющей программой. Пользователю достаточно установить левый предел временного фильтра, и выключить его правую сторону, после чего кнопка Apply Filter всегда будет отображать последний набор данных из базы.

При считанном из базы диапазоне времени (см. раздел 2.3.1.1) программа при вводе значений фильтра проверяет их на попадание в диапазон времени базы и исправляет при необходимости.

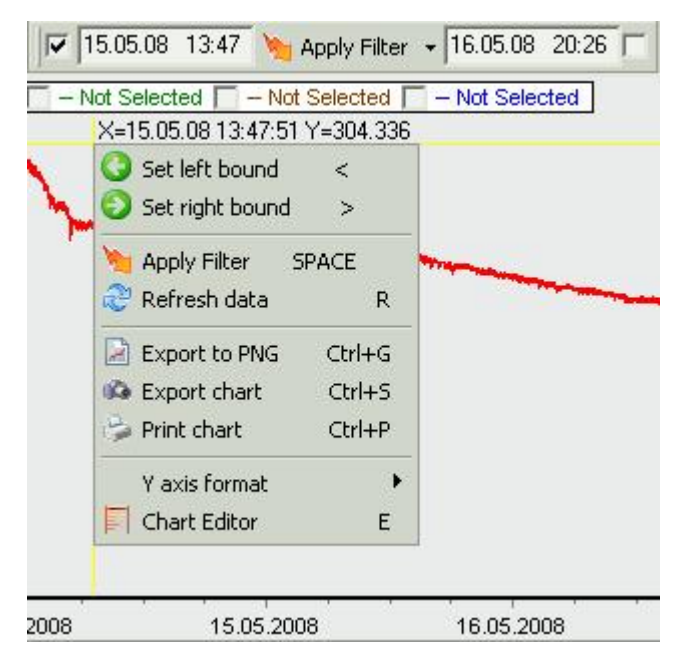

Рис. 6. Редактирование временного фильтра на графике.

В программе реализована дополнительная возможность редактирования временного фильтра прямо на графике. С помощью

контекстного меню графика (Рис. 6) пользователь может выбрать левую или правую границы фильтра (меню **Set left bound** и **Set right bound** соответственно). К такому же результату приводит нажатие кнопок [**<**] и [**>**] на клавиатуре. Границей фильтра в этом случае становится положение курсора мыши на графике, и соответствующая сторона фильтра включается.

При выборе параметра в списке для отображения на графике программа осуществляет выборку данных из базы в соответствии с включенным временным фильтром. В отличие от кнопки , кнопка , соответствующая меню **Chart/Refresh data**, выключает обе стороны фильтра и запускает новую выборку данных из базы.

#### **2.3.2 Легенда и координатные оси**

График представляет собой зависимость нескольких (до четырех) параметров от времени. Название и единицы измерения отображаемого параметра индицируются в легенде графика. Цвет названия совпадает с цветом линии графика. Слева от названия параметра расположен переключатель, позволяющий выключить отображение данного параметра на графике (Рис. 8).

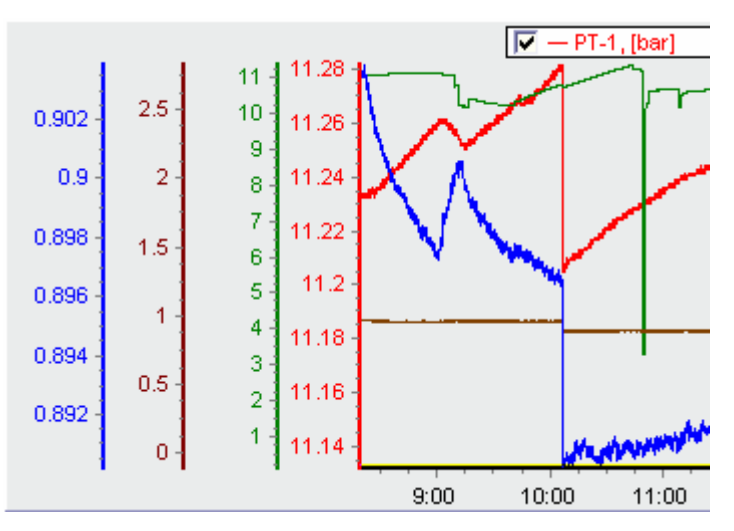

Рис. 7. Множественные вертикальные оси.

Все параметры отображаются с единой временной шкалой, которая автоматически масштабируется. В программе реализован выбор вертикальных осей для каждого параметра. С помощью меню **Chart/Multiple Y axes** или соответствующей кнопки **....** на панели инструментов пользователь может переключить режим отображения множественных вертикальных осей. При включенном режиме программа отображает отдельную вертикальную ось для каждого параметра (Рис. 7), в противном случае все параметры отображаются с единой вертикальной шкалой.

При выключенном режиме множественных вертикальных осей по умолчанию все параметры отображаются с одной осью ординат (левой). Однако в этом режиме существует возможность выбора второй, правой оси, для нескольких параметров. С помощью контекстного меню легенды графика (Рис. 8) пользователь может выбрать правую или левую ось для параметра, на названии которого находился курсор мыши в момент вызова контекстного меню. При этом принадлежность параметров обеим осям индицируется в виде небольших отрезков соответствующего цвета около верхних концов осей ординат.

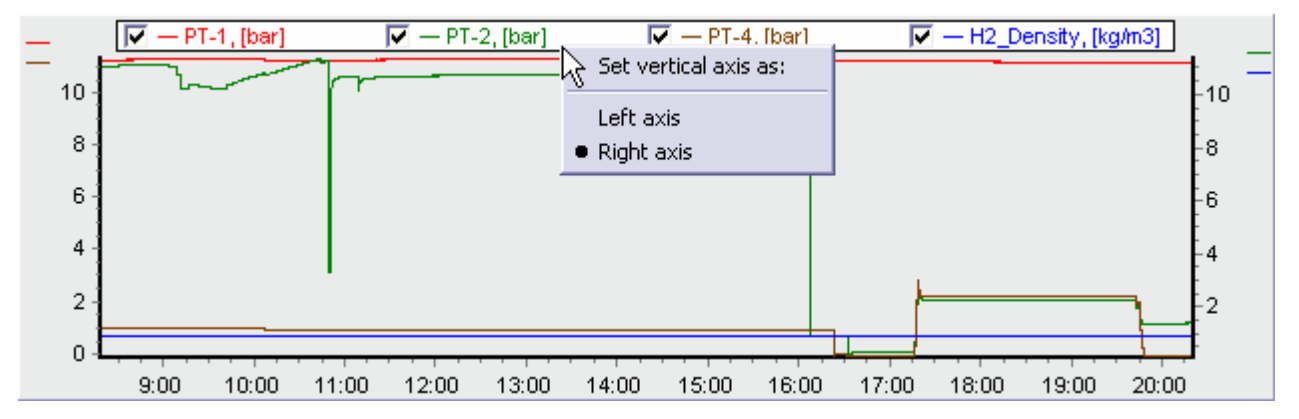

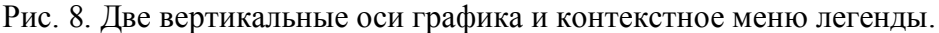

Существует множество дополнительных возможностей тонкой настройки осей графиков, которые доступны пользователю через редактор графика (см. раздел 4.6).

#### **2.3.3 Масштабирование**

Масштабирование позволяет увеличить область графика для детального просмотра. Пользователь может увеличить, уменьшить график, или вернуть его к первоначальному масштабу с помощью меню **Chart/Zoom in, Zoom out, Unzoom** соответственно. Эти же действия доступны через кнопки панели инструментов или клавиатуры (F2, F3, F4) соответственно.

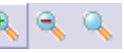

Для увеличения или уменьшение графика может использоваться колесо мыши. Двойное нажатие левой кнопки мыши возвращает график к первоначальному масштабу.

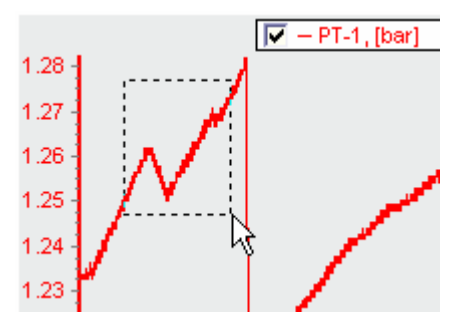

Рис. 9. Выделение области для увеличения.

Кроме того, пользователь может выделить для увеличения конкретную область графика с помощью натягивания рамки мышью при нажатой левой кнопке мыши (Рис. 9). После отпускания левой кнопки выделенная область увеличивается до размеров всего графика, если выделение происходило сверху вниз, слева направо. Обратное выделение (снизу вверх, справа налево) приводит к первоначальному масштабу графика.

# **2.3.4 Контекстное меню**

Контекстное меню графика, представленное на Рис. 10, уже упоминалось в разделе 2.3.1.2 в связи с возможностью редактирования временного фильтра прямо на графике.

Кроме выбора левой и правой границ временного фильтра, в этом меню дублируются кнопки  $\mathbb{R}$  Apply Filter (**Chart/Refresh data)**. Они же дублируются кнопками клавиатуры [пробел] и [R], соответственно.

Следующая группа элементов контекстного меню дублирует основное меню **Chart** и служит для экспорта и печати изображения графика. Изображение графика может быть записано в формат PNG (меню **Export to PNG** или [**Ctrl-G**]), в форматы BMP, WMF, PDF через диалог экспорта графика (меню **Export chart** или [**Ctrl-S**]). В

этом же диалоге пользователь может записать данные, показанные на графике, в различные текстовые форматы (Рис. 11). Однако, для экспорта больших объемов данных, а также в случае экспорта более чем четырех параметров, рекомендуется пользоваться функцией экспорта данных программы DBViewer (см. раздел 3).

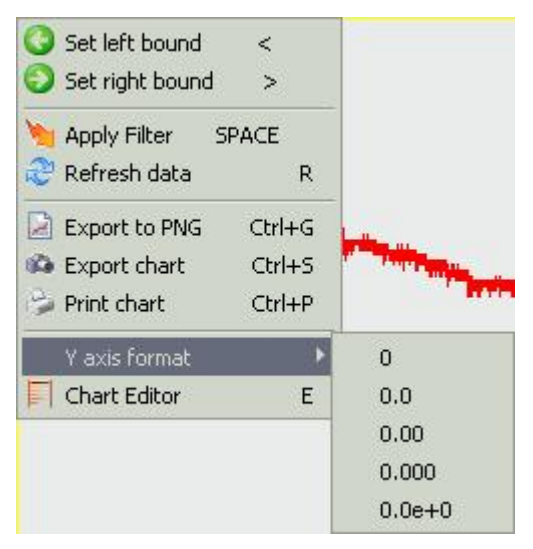

Рис. 10. Контекстное меню графика.

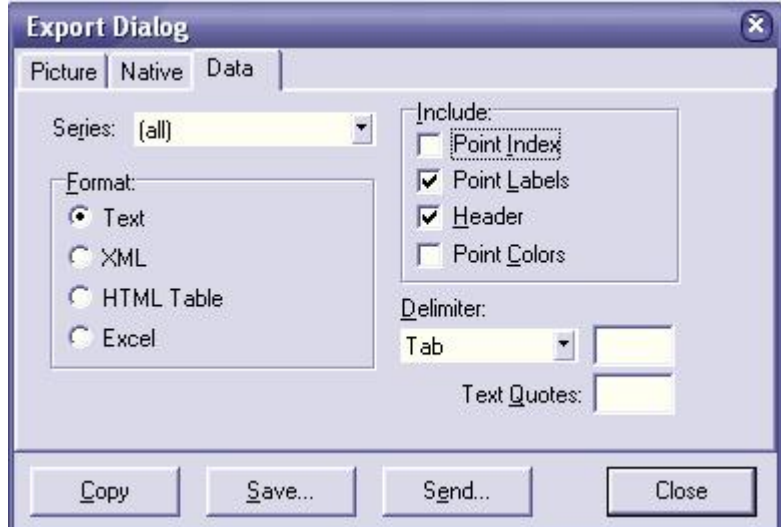

Рис. 11. Диалог экспорта данных графика.

Печать изображения графика производится с помощью меню **Print chart** (оно дублируется в контекстном меню и в основных меню **File** и **Chart**, а также кнопкой [**Ctrl-P**]). По этой команде открывается диалог Print preview, в котором пользователь может выбрать принтер и настройки печати, и распечатать график.

Подменю **Y axis format** (Рис. 10), продублированное в главном меню (**Chart/Y axis format**), служит для изменения формата меток на вертикальных осях. С его помощью можно выбрать один из форматов, который будет установлен на всех вертикальных осях. Это удобно для быстрого переключения между экспоненциальным и десятичным форматами. Аналогичные действия можно произвести в редакторе графика.

Последний пункт контекстного меню (**Chart editor**) также дублируется в основном меню **Chart** и кнопкой [**E**] и служит для вызова редактора графика, описанию которого посвящен раздел 4.6.

#### **2.3.5 Курсор**

Курсор графика служит для считывания значений времени и параметров с графика, а также вывода сообщений журнала системы. Он отображается в виде вертикальной и горизонтальной желтых линий. Рядом с перекрестием курсора выводится значения времени и положение на левой оси ординат, на которые указывает курсор. В режиме множественных осей ординат (раздел 2.3.2) выводится значение на первой (правой) из осей. Курсор включается и выключается с помощью меню **Chart/Show cursor information**, или с помощью кнопки  $\Box$  на панели инструментов.

# **2.3.6 Группировка данных**

Группировка данных представляет собой мощное средство уменьшения количества данных, отображаемых на графике. При выключенной группировке программа считывает из базы и отображает на графике все данные, удовлетворяющие условию временного фильтра. Это означает, что для выключенного фильтра (например, после выбора меню **Chart/Refresh data**, или нажатия кнопок **W** или [**R**]) выборка будет содержать все значения выбранного параметра, которые есть в базе данных. Количество точек графика при этом может достигать нескольких миллионов, что приведет к большому расходу памяти и большому времени выборки

(выборка 1 миллиона точек из базы и перенос их в память графика занимает на машине со средним быстродействием около 80-90 секунд).

Группировка данных позволяет ускорить выборку большого количества данных и существенно уменьшить их количество. Например, для упомянутой базы данных группировка по минутам сокращает время выборки в 2-3 раза, а количество точек с 1 миллиона до 32 тысяч. Группировка по часам уменьшает время до 10 секунд и количество записей до 540.

Группировка данных переключается с помощью меню **Options/No grouping, Group records by minute, Group records by hour**, или переключателем на панели инструментов  $\mathbb{R}$  **M H**<sup>2</sup>. При группировке по минутам все значения параметра, попадающие в одну минуту, усредняются и представляются одной точкой на графике. При группировке по часу усредняются значения за один час. Переключение типа группировки не влияет на уже выведенные на график данные, только на последующие выборки данных.

Поскольку при группировке данные усредняются, общий график временной зависимости параметра слегка искажается. Однако, усредненных данных, как правило, достаточно, чтобы оценить поведение параметра системы. При необходимости можно по усредненному графику выставить временной фильтр и сделать выборку интересующего временного интервала без группировки и усреднения.

#### **2.4 Статусная строка главного окна программы**

В статусной строке программы отображается дополнительная информация о состоянии программы и последнем действии с базой данных (Рис. 12). В левой части выводится комментарий к имени выбранного параметра системы.

В следующих секциях выводятся следующие признаки:

o RO - выводится при открытии базы с атрибутом Read only,

o TL - выводится после считывания временного диапазона из базы,

- o E:NOGRP тип группировки при экспорте данных (NOGRP, MIN, HOUR),
- o C: MIN тип группировки для графика (NOGRP, MIN, HOUR),
- o Query: 610ms время выполнения запроса к базе данных,
- o Chart: 62ms время пересылки данных в график после запроса,
- o Records: 720 количество записей в последнем запросе.

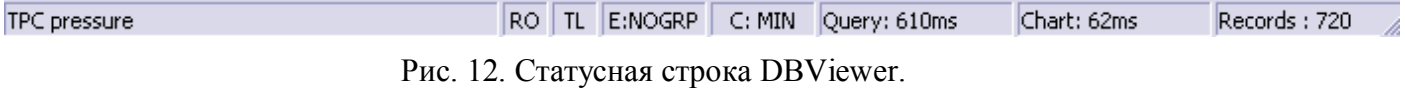

### **3 Экспорт данных**

Функция экспорта данных обеспечивает вывод значений выбранных параметров, удовлетворяющих условиям временного фильтра, в текстовый или MS Excel файл для последующего анализа в других программах. Параметры системы для экспорта выбираются в списке с помощью самого правого столбца переключателей (подробнее это описано в разделе 2.1). Если ни один из параметров не выбран, функции экспорта заблокированы.

Экспорт в текстовый файл производится через меню **Export/Export to TXT-file**, или с помощью кнопок  $\Box$  или [Ctrl-T]. Экспорт в файл MS Excel осуществляется через меню **Export/Export**   $\text{t}_0$  **XLS-file**, или с помощью кнопок  $\mathbb{E}$  или [Ctrl-E]. При запуске этих функций программа запросит имя файла для экспорта и при положительном ответе пользователя запустит соответствующий запрос к базе данных. Функция экспорта выполняется в фоновом режиме, при этом допускается работать с программой DBViewer, в том числе и выводить параметры на график. Выполнение функции экспорта индицируется мигающим красным цветом заголовком столбца переключателей (Рис. 13). По завершении функции экспорта программа выдаст соответствующее сообщение.

| Devices / channels $\rightarrow$ 1 2 3 |  |      | Export |
|----------------------------------------|--|------|--------|
| ⊟⊹ Pressure                            |  |      |        |
| $-$ PT-1                               |  | 0000 | M      |
| $PT-2$                                 |  | 0000 |        |

Рис. 13. Индикация выполнения экспорта.

Поскольку в базе данных параметры системы сгруппированы в трех таблицах данных, каждая из которых имеет свою временную шкалу, при экспорте параметры из разных таблиц не объединяются, а выводятся в разные таблицы экспортного файла. Так, при экспорте в текстовый файл с именем *filename.txt* программа создаст, в зависимости от выбранных параметров, до трех файлов с именами *filename\_Fast.txt*, *filename\_Slow.txt* и *filename\_Control.txt*. Аналогично, в случае экспорта в формат MS Excel в файле создается до трех рабочих листов с именами *Fast*, *Slow* и *Control*.

Формат MS Excel имеет ограничение на количество строк в таблице (65535), если количество записей превышает этот предел, программа предложит пользователю применить группировку данных.

Группировка данных, так же как и при работе с графиком, позволяет уменьшить объем обрабатываемых данных путем усреднения их за период группировки (минута или час). Группировка данных переключается с помощью меню **Export/No grouping, Group records by minute, Group records by hour**. При группировке по минутам все значения параметра, попадающие в одну минуту, усредняются и представляются одной строкой в экспортном файле. При группировке по часу усредняются значения за один час.

# **4 Дополнительные возможности программы**

# **4.1 Добавление данных из другой базы**

Программа DBViewer может использоваться для объединения нескольких баз данных. Функция добавления в открытую базу данных из другой базы вызывается через меню **File/Append data from...** или кнопку на панели инструментов  $\boxed{3}$  В результате действия этой функции в открытую базу данных добавляются данные из всех таблиц, содержащих значения параметров системы, а также из таблицы журнала сообщений. Остальные таблицы (в том числе названия параметров системы)

остаются без изменений. По завершении функции добавления данных программы выдаст соответствующее сообщение.

# **4.2 Удаление данных**

Функция удаления данных из базы реализована для опытных пользователей. Она вызывается через выпадающее меню справа от кнопки [**Apply Filter**] во временном фильтре (Рис. 14). Перед удалением данных программа запросит подтверждение у пользователя.

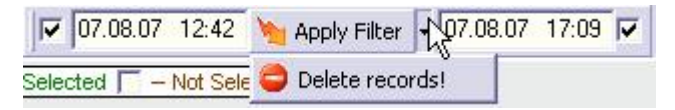

Рис. 14. Удаление данных из базы.

**Внимание!** При удалении данных из базы удаляются данные всех параметров системы из всех таблиц, удовлетворяющие условиям временного фильтра. Это означает, что если временной фильтр выключен, программа удалит все данные из базы. Восстановление удаленных данных невозможно!

# **4.3 Сжатие базы данных**

В процессе записи истории параметров в базу данных ядро СУБД Access увеличивает размер файла базы не пропорционально добавленным данным. Зачастую размер файла растет существенно быстрее за счет резервирования места для операций с данными, особенно при одновременном доступе к базе как со стороны управляющей программы, которая пишет данные, так и со стороны программы DBViewer, читающей данные. В случае доступа к базе только на чтение (например, использования DBViewer для уже накопленной базы данных) роста размера файла не происходит.

Функция сжатия базы данных служит для уменьшения размера файла базы без изменения самих данных. Эта функция работает только при монопольном доступе к файлу базы и не может быть запущена при записи в базу со стороны управляющей программы или если файл имеет атрибут Read only. Сжатие базы

вызывается через меню **File/Compact database** или кнопку панели инструментов ...

# **4.4 Расширение временной шкалы таблицы ControlData**

В связи с тем, что параметры в таблицу ControlData записываются не регулярно, а только после каких-либо действий пользователя в управляющей программе, временной диапазон данных в этой таблице может существенно отличаться от остальных таблиц. В этом случае при выводе на график параметров из этой таблицы линия графика может начинаться позже и кончаться раньше линий параметров из других таблиц. Для исправления этого недостатка в программе DBViewer была реализована специальная функция расширения временной шкалы таблицы ControlData. Вызывается эта функция через меню **File/Extend control timescale** или кнопкой на панели инструментов  $\Box$  . При вызове этой функции таблица ControlData дополняется двумя записями. В одну из них копируются все данные из строки этой же таблицы с минимальным временем. В качестве времени при этом записывается минимальное время таблицы FastData. Вторая запись содержит все самые поздние данные таблицы ControlData с максимальным временем таблицы FastData.

# **4.5 Остановка выборки данных**

В процессе выборки данных в правом верхнем углу графика появляется кнопка **3**. При нажатии на эту кнопку программа останавливает перенос данных в график. Выборка данных из базы не может быть остановлена таким способом.

# **4.6 Редактор графика**

Как упоминалось в разделе 2.3.4, пункт контекстного меню графика (**Chart editor**), который дублируется в основном меню **Chart** и кнопкой [**E**], служит для вызова редактора графика. В этом редакторе (Рис. 15) пользователь может изменить внешний вид

графика (вкладка Chart), формат и цвет линии графика (Series), и многие другие свойства.

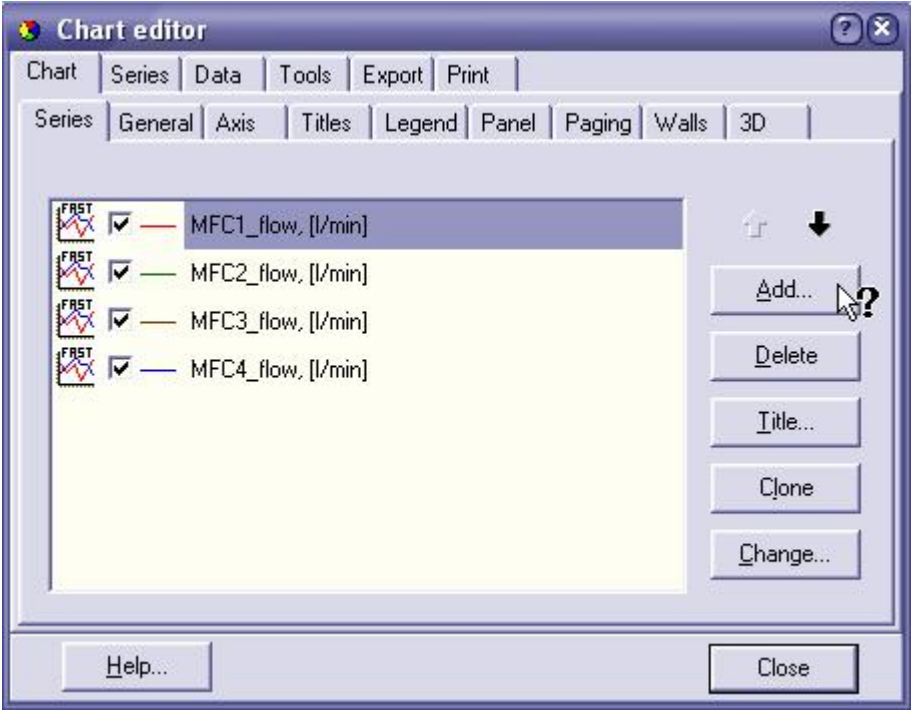

#### Рис. 15. Редактор графика. Список линий параметров.

В силу огромного количества настроек у графика перечислять их все не имеет смысла. Для получения подсказки по конкретному элементу редактора можно использовать кнопку с вопросительным знаком в заголовке окна редактора, после чего нажать мышкой на интересующий элемент управления (см. Рис. 15).

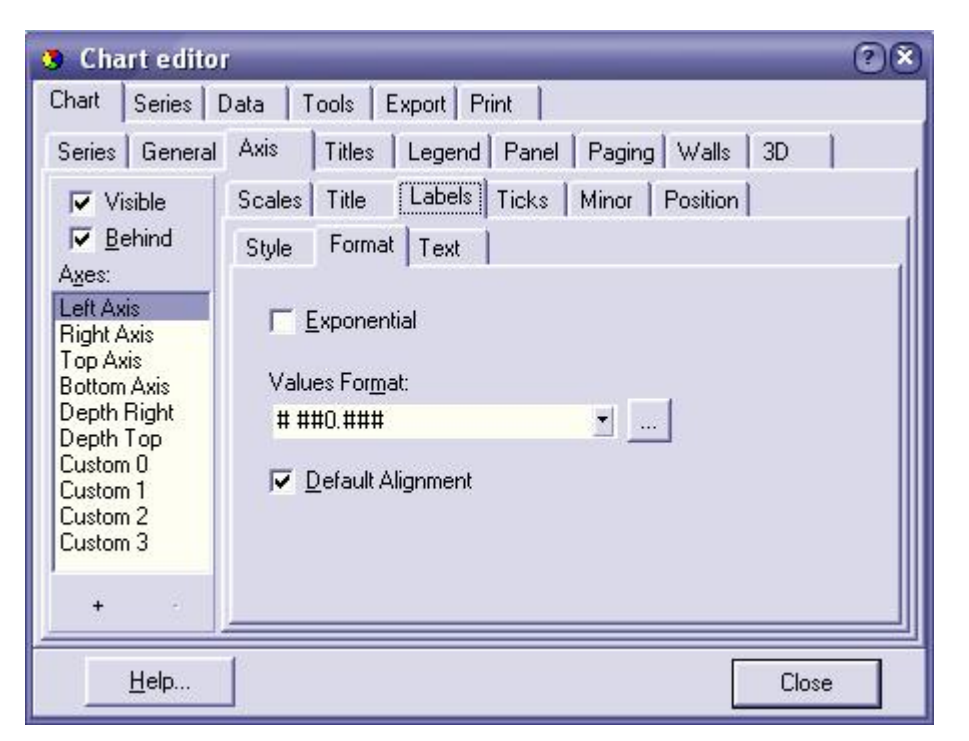

Рис. 16. Редактор графика. Формат меток осей.

Цвет линий графиков можно изменить двойным нажатием на отрезок линии в списке. Цвет поля графика и его границы настраиваются на вкладке **Panel**. Заголовки графика – на вкладке **Titles**. Масштаб осей, их положение, заголовки, деления шкалы и формат меток – на вкладке **Axis** (Рис. 16).

В этом же редакторе есть инструменты для экспорта картинки графика в различных форматах (вкладка **Export**) и печати графика (вкладка **Print**).

# **4.7 Дополнительные опции и элементы меню**

В меню **File** выводится список последних использованных баз данных. Аналогичный список выводится в выпадающем меню справа от кнопки открытия базы данных (Рис. 17). Этот список сохраняет до шести имен последних файлов и может использоваться для их вызова.

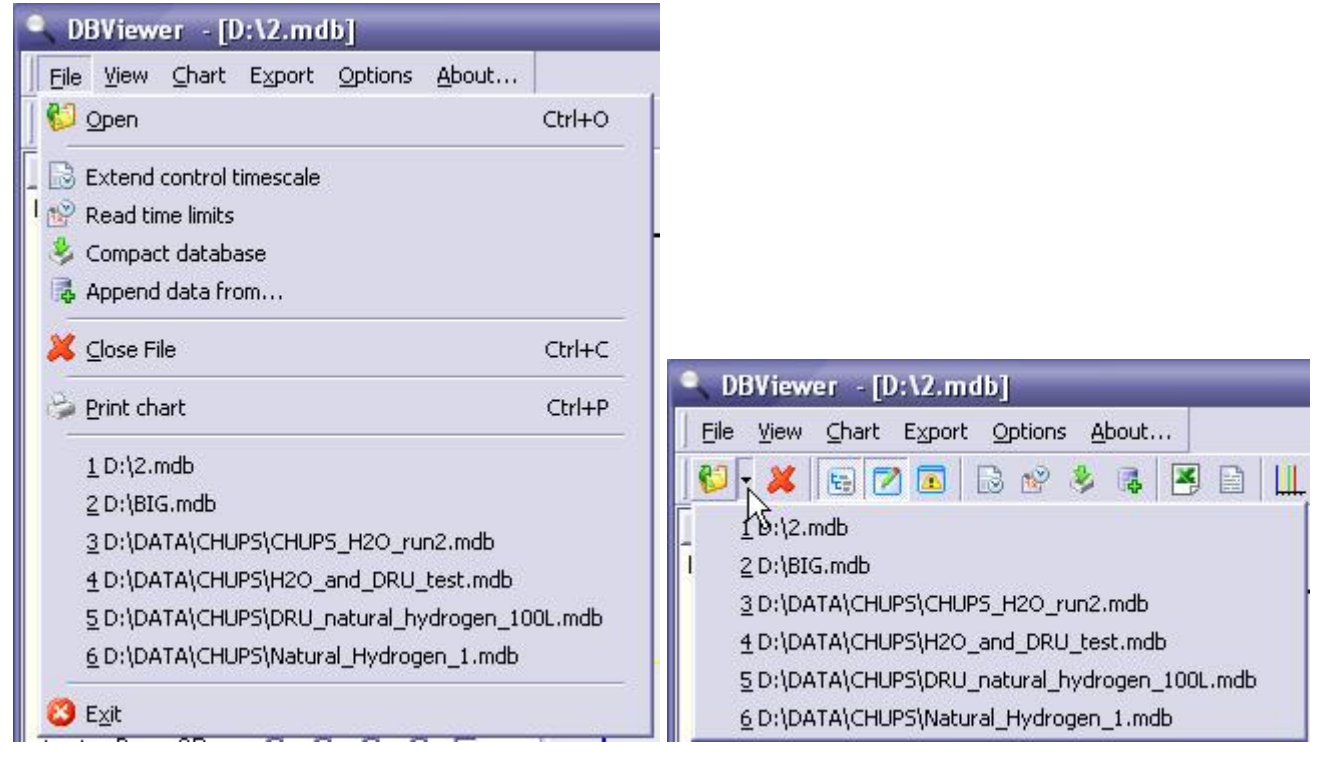

Рис. 17. Список последних использованных файлов.

Кроме того, в меню **Options/Automatic load last used** предусмотрена опция автоматической загрузки последнего использованного файла.

Меню **Options/Large icons in toolbars** служит для переключения размера пиктограмм в панелях управления программы (Рис. 18).

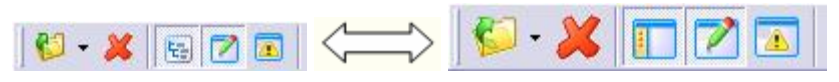

Рис. 18. Переключение размера кнопок панели управления.

Опция **Options/Use array data transfer** используется для изменения алгоритма переноса данных в график. Как правило, включение этой опции существенно ускоряет перенос большого количества данных, однако, увеличивает время выборки данных из базы. Суммарное время обработки запроса при этом уменьшается. Старый алгоритм переноса данных сохранен для совместимости и работает при выключенной опции.